# Instrucţiuni succinte de utilizare Micropilot FMR20 Modbus RS485

Radar de măsurare în spaţiu liber

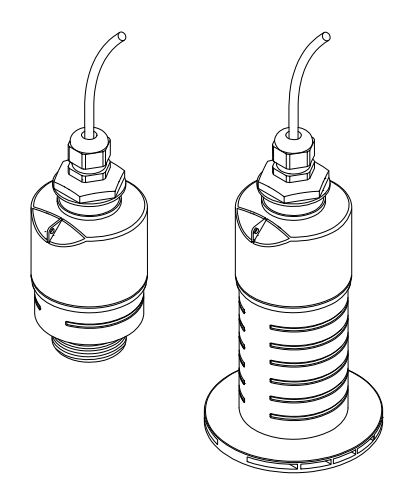

Acestea sunt instrucţiuni de utilizare sintetizate; ele nu înlocuiesc instrucţiunile de utilizare referitoare la dispozitiv.

Pentru informaţii detaliate, consultaţi instrucţiunile de utilizare și alte documentații.

Disponibile pentru toate versiunile de dispozitiv prin:

- Internet: www.endress.com/deviceviewer
- Telefon inteligent/tabletă: Aplicatie operații Endress +Hauser

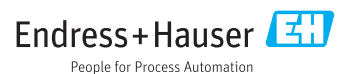

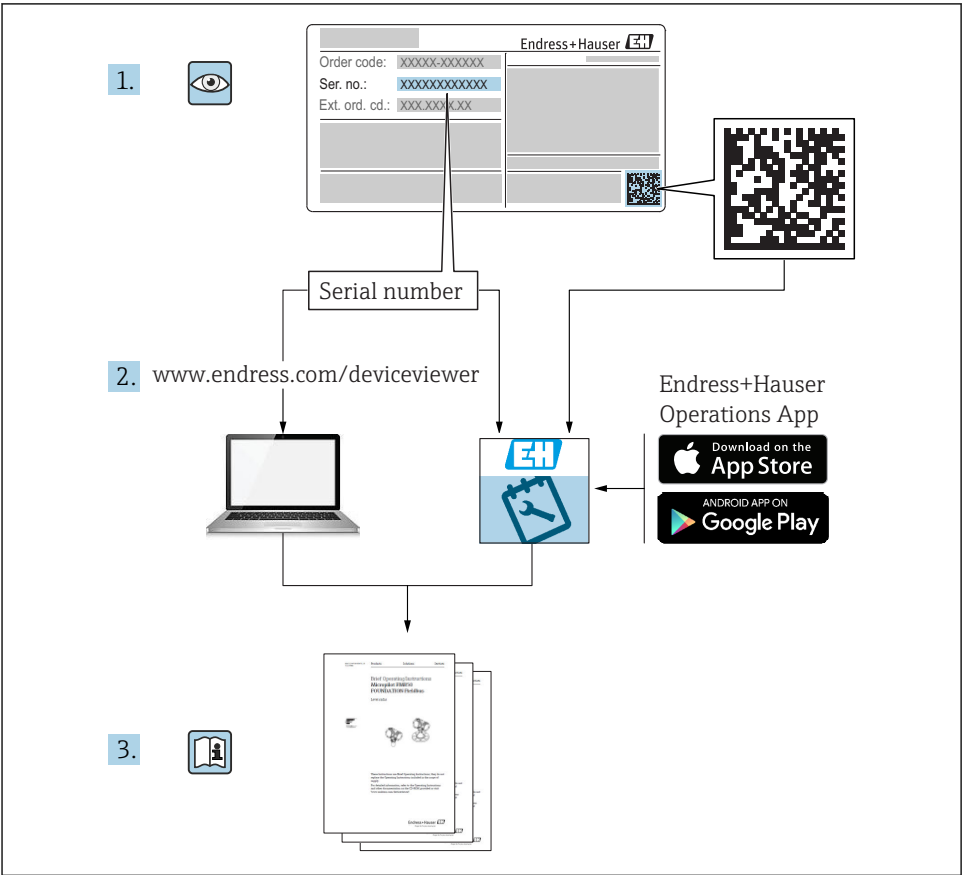

A0023555

# **Cuprins**

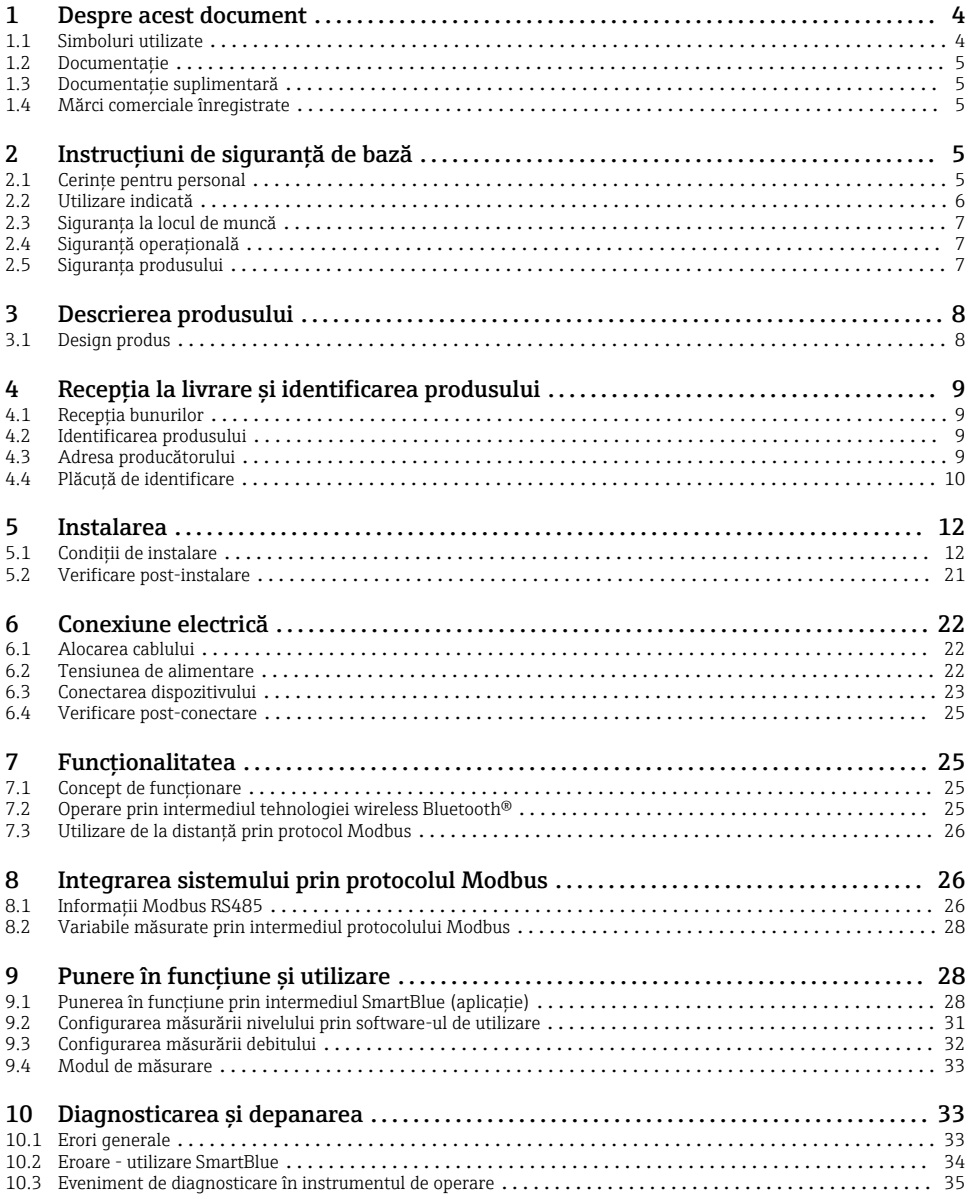

# <span id="page-3-0"></span>1 Despre acest document

## 1.1 Simboluri utilizate

#### 1.1.1 Simboluri de sigurantă

#### **A PERICOL**

Acest simbol vă alertează cu privire la o situaţie periculoasă. Neevitarea acestei situaţii va avea ca rezultat vătămări corporale grave sau letale.

#### **A** AVERTISMENT

Acest simbol vă alertează cu privire la o situatie periculoasă. Neevitarea acestei situatii poate avea ca rezultat vătămări corporale grave sau letale.

#### **A PRECAUTIE**

Acest simbol vă alertează cu privire la o situatie periculoasă. Neevitarea acestei situatii poate avea ca rezultat vătămări corporale minore sau medii.

#### **NOTÃ**

Acest simbol contine informatii despre proceduri și alte fapte care nu au ca rezultat vătămări corporale.

#### 1.1.2 Simboluri pentru anumite tipuri de informatii și grafice

#### $\nabla$  Permis

Proceduri, procese sau actiuni care sunt permise

#### **X** Interzis

Proceduri, procese sau acţiuni care sunt interzise

#### **Fil** Sfat

Indică informatii suplimentare

 $\blacksquare$ 

 $\blacktriangleright$ 

Referire la grafic

Mesaj de atenţionare sau pas individual care trebuie respectat

1. , 2. , 3. Serie de pași

حك Rezultatul unui pas

1, 2, 3, ... Numere elemente

A, B, C, ... Vizualizări

# <span id="page-4-0"></span>1.2 Documentaţie

Următoarele tipuri de documentații sunt disponibile în secțiunea Downloads (Descărcări) a site-ului Endress+Hauser (www.endress.com/downloads):

Pentru o prezentare generală a domeniului Documentației tehnice asociate, consultați următoarele:

- *W@M Device Viewer* [\(www.endress.com/deviceviewer\)](https://www.endress.com/deviceviewer): Introduceti numărul de serie de pe plăcuta de identificare
- *Aplicaţia Endress+Hauser Operations*: Introduceţi numărul de serie de pe plăcuţa de identificare sau scanati codul matricei 2-D(OR code) de pe plăcuta de identificare

# 1.3 Documentatie suplimentară

### BA01931F

Instructiuni de utilizare FMR20 Modbus

### 1.4 Mărci comerciale înregistrate

#### Modbus®

Marcă înregistrată a SCHNEIDER AUTOMATION, INC.

#### Apple®

Apple, logo-ul Apple, iPhone și iPod touch sunt mărci comerciale ale Apple Inc., înregistrate pe teritoriul SUA și în alte țări. App Store este un marcaj de serviciu al Apple Inc.

#### Android®

Android, Google Play și sigla Google Play sunt mărci comerciale ale Google Inc.

#### Bluetooth®

Marca verbală și siglele *Bluetooth®* reprezintă mărci comerciale înregistrate deținute de către Bluetooth SIG, Inc. și orice utilizare a acestor mărci de către Endress+Hauser se efectuează în baza licenței. Alte mărci comerciale și denumiri comerciale sunt cele ale respectivilor proprietari.

# 2 Instrucțiuni de siguranță de bază

### 2.1 Cerinte pentru personal

Personalul de instalare, punere în functiune, diagnosticări și întreținere trebuie să îndeplinească următoarele cerinte:

- ► Specialiștii instruiți calificați trebuie să aibă o calificare relevantă pentru această funcție și sarcină specifică.
- ‣ Personalul trebuie să fie autorizat de către proprietarul/operatorul unităţii.
- ► Să fie familiarizat cu reglementările federale/nationale.
- $\blacktriangleright$  Înainte de a începe activitatea, membrii personalului trebuie să citească și să încerce să înțeleagă instrucțiunile din manual și din documentația suplimentară, precum și certificatele (în functie de aplicatie).
- ▶ Personalul trebuie să respecte instructiunile și politicile generale.

<span id="page-5-0"></span>Personalul de operare trebuie să îndeplinească următoarele cerinte:

- ▶ Personalul este instruit și autorizat în conformitate cu cerintele sarcinii de către proprietarul/operatorul unității.
- $\blacktriangleright$  Personalul respectă instructiunile din acest manual.

## 2.2 Utilizare indicată

#### Domeniul și medii de utilizare

Dispozitivul de măsurare descris în aceste instrucțiuni de utilizare este destinat măsurării continue, fără contact, a nivelului de lichide. Datorită frecvenței de funcționare de aprox. 26 GHz, puterii maxime radiate a impulsurilor de 5,7 mW și puterii medii de iesire de 0,015 mW, este permisă utilizarea și în afara recipientelor metalice închise. Dacă este utilizat în afara recipientelor închise, dispozitivul trebuie să fie montat în conformitate cu instrucțiunile din secțiunea "Instalare". Utilizarea dispozitivelor nu pune în pericol sănătatea sau mediul ambiant.

Dacă sunt respectate valorile-limită specificate în "Date tehnice" și condițiile enumerate în instrucțiuni și în documentația suplimentară, dispozitivul de măsurare poate fi utilizat numai pentru următoarele măsurători:

- ▶ Variabile de proces măsurate: distanta
- ‣ Variabile de proces calculate: volum sau masă în recipiente de orice formă; debitul prin deversoarele sau canalele de măsurare (calculat de la nivel prin funcţionalitatea de liniarizare)

Pentru a asigura rămânerea dispozitivului de măsurare în stare corespunzătoare pentru durata de operare:

- ► Utilizati dispozitivul de măsurare numai pentru medii la care materialele umezite în cadrul proceselor prezintă un nivel adecvat de rezistență.
- ▶ Respectati valorile limită (consultati "Date tehnice").

#### Utilizare incorectă

Producătorul îsi declină orice răspundere pentru daunele provocate prin utilizarea incorectă sau în alt scop decât cel prevăzut în prezentul manual.

Verificare pentru cazurile limită:

► În ceea ce privește mediile speciale și mediile utilizate pentru curățare, contactați producătorul. Endress+Hauser vă ofere cu plăcere asistenţă privind clarificarea proprietăților de rezistență la coroziune a materialelor umezite, dar nu oferă niciun fel de garantie și nu își asumă nicio răspundere.

#### Riscuri reziduale

Din cauza transferului de căldură de la proces, precum și disipării energiei în cadrul componentelor electronice, temperatura carcasei componentelor electronice și a ansamblurilor din interior se poate ridica la 80 °C (176 °F) în timpul funcţionării. În timpul functionării, senzorul poate atinge o temperatură apropiată de temperatura mediului.

Pericol de arsuri din cauza contactului cu suprafețele!

 $\triangleright$  În cazul temperaturilor ridicate ale lichidelor, asigurati protectie împotriva contactului, pentru a preveni arsurile.

# <span id="page-6-0"></span>2.3 Siguranta la locul de muncă

Pentru lucrul pe dispozitiv și cu acesta:

▶ Purtati echipamentul individual de protectie necesar în conformitate cu reglementările federale/nationale.

# 2.4 Sigurantă operatională

Pericol de vătămare corporală!

- ► Utilizati dispozitivul numai dacă este în stare tehnică adecvată, fără erori și defectiuni.
- ► Operatorul este responsabil pentru utilizarea fără interferente a dispozitivului.

#### Zonă periculoasă

Pentru a elimina potentialul pericol pentru persoane sau pentru unitate atunci când dispozitivul este utilizat într-o zonă care necesită aprobare (de exemplu, protecție împotriva exploziilor, siguranța echipamentelor sub presiune):

- ► Verificati plăcuta de identificare pentru a verifica dacă dispozitivul comandat poate fi utilizat conform destinatiei de utilizare în zona care necesită aprobare.
- ► Respectati specificatiile din documentația suplimentară separată care face parte integrantă din acest manual.

# 2.5 Siguranţa produsului

Dispozitivul de măsurare este conceput în conformitate cu buna practică tehnologică pentru a respecta cele mai moderne cerinte de sigurantă; acesta a fost testat și a părăsit fabrica într-o stare care asigură funcționarea în condiții de siguranță. Acesta îndeplinește cerințele de sigurantă generale și cerintele legale.

### 2.5.1 Marcaj CE

Sistemul de măsurare îndeplineste cerintele legale stipulate în directivele UE aplicabile. Acestea sunt listate în Declaratia de conformitate UE corespunzătoare împreună cu standardele aplicate.

Endress+Hauser confirmă testarea cu succes a dispozitivului prin aplicarea marcajului CE.

# <span id="page-7-0"></span>3 Descrierea produsului

## 3.1 Design produs

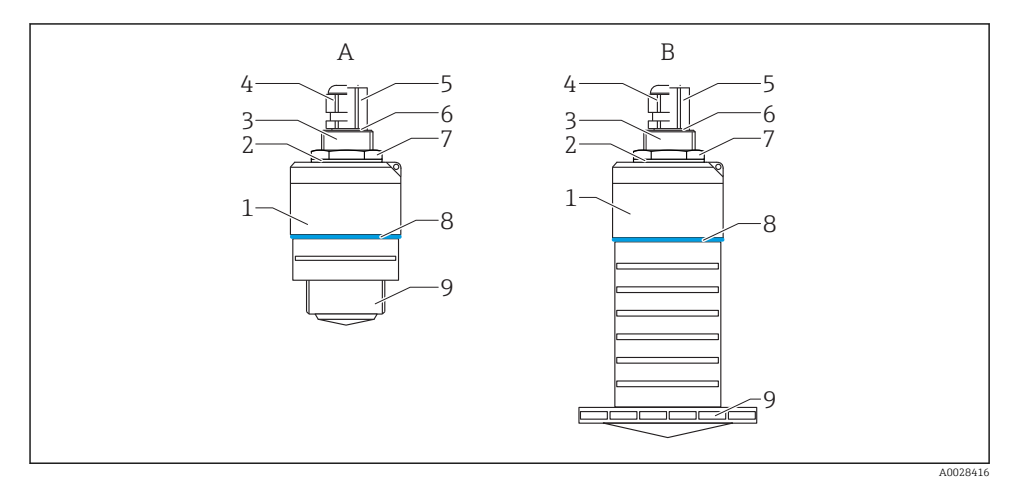

#### *1 Model dispozitiv*

- *A Dispozitiv cu antenă de 40 mm*
- *B Dispozitiv cu antenă de 80 mm*
- *Carcasă senzor*
- *Garnitură*
- *Conexiune de proces pe partea din spate*
- *Presgarnitură*
- *Adaptor de conductă*
- *Inel de etanșare*
- *Contrapiuliță*
- *Design tip inel*
- *Conexiune de proces pe partea din față*

# <span id="page-8-0"></span>4 Receptia la livrare și identificarea produsului

# 4.1 Receptia bunurilor

Verificati următoarele în timpul receptiei bunurilor:

- Codurile de comandă de pe bonul de livrare și eticheta produsului sunt identice?
- Bunurile sunt nedeteriorate?
- Datele de pe plăcuta de identificare corespund cu informatiile de comandă de pe bonul de livrare?
- Dacă este necesar (consultati plăcuta de identificare): Sunt furnizate Instructiunile de sigurantă (XA)?

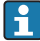

Dacă nu este îndeplinită una dintre aceste conditii, contactați biroul de vânzări al producătorului.

# 4.2 Identificarea produsului

Pentru identificarea dispozitivului de măsurare sunt disponibile următoarele optiuni:

- Specificatiile de pe plăcuta de identificare
- Codul de comandă extins cu evidentierea caracteristicilor dispozitivului pe bonul de livrare
- ► Introduceti numărul de serie de pe plăcutele de identificare în *W@M Device Viewer* ([www.endress.com/deviceviewer](http://www.endress.com/deviceviewer))
	- Sunt afișate toate informațiile referitoare la dispozitivul de măsurare și sfera documentatiei tehnice asociate.
- ‣ Introduceţi numărul de serie de pe plăcuţa de identificare în *Aplicaţia Endress+Hauser Operations* sau utilizaţi *Aplicaţia Endress+Hauser Operations* pentru a scana codul matricei 2D (Codul QR) de pe plăcuţa de identificare
	- Sunt afisate toate informatiile referitoare la dispozitivul de măsurare și sfera documentației tehnice asociate.

## 4.3 Adresa producătorului

Endress+Hauser SE+Co. KG Hauptstraße 1 79689 Maulburg, Germania Adresa fabricii: consultați plăcuța de identificare.

# <span id="page-9-0"></span>4.4 Plăcuţă de identificare

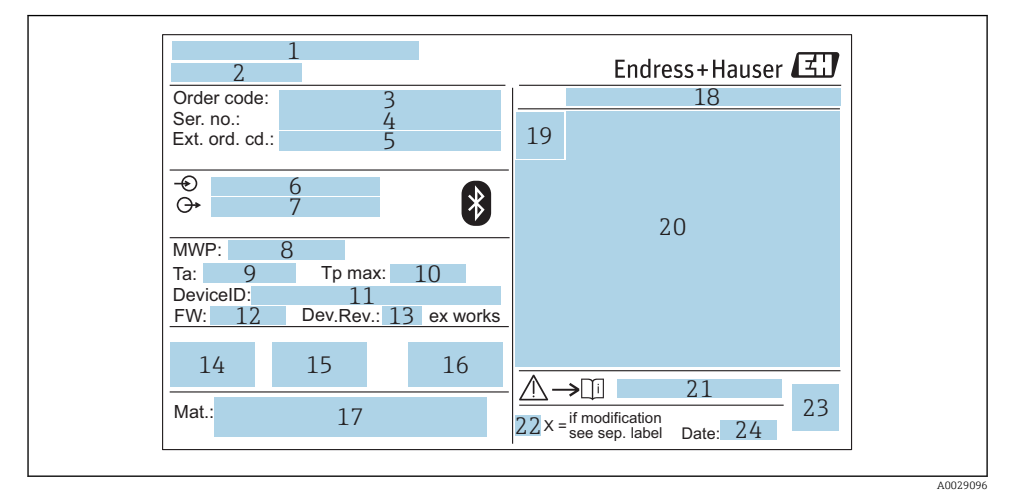

#### *2 Plăcuţă de identificare a Micropilot*

- *Adresa producătorului*
- *Denumire dispozitiv*
- *Cod de comandă*
- *Număr de serie (nr. ser.)*
- *Cod de comandă extins (ext. ord. cd.)*
- *Tensiunea de alimentare*
- *lesiri de semnal*
- *Presiune de proces*
- *Temperatură ambiantă admisă (T<sup>a</sup> )*
- *Temperatură maximă de proces*
- *ID dispozitiv*
- *Versiune firmware (FW)*
- *Revizie dispozitiv (Dev.Rev.)*
- *Marcaj CE*
- *Informaţii suplimentare despre versiunea dispozitivului (certificate, aprobări)*
- *C-tick*
- *Materiale în contact cu procesul*
- 18 Grad de protectie: de ex. IP, NEMA
- *Simbol certificat*
- 20 Certificat și date relevante aprobare
- *Numărul documentului cu instrucţiuni de siguranţă: de ex. XA, ZD, ZE*
- *22 Marcaj modificare*
- *23 Cod matrice 2D (cod QR)*
- *24 Data fabricaţiei: an-lună*

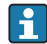

Pe plăcuţa de identificare apar până la 33 de caractere ale codului de comandă extins. În cazul în care codul de comandă extins conţine caractere suplimentare, acestea nu pot fi afisate.

Cu toate acestea, codul de comandă extins complet poate fi afișat și în meniul de operare al dispozitivului: parametrul Extended order code 1 la 3

# <span id="page-11-0"></span>5 Instalarea

# 5.1 Condiţii de instalare

5.1.1 Tipuri de instalare

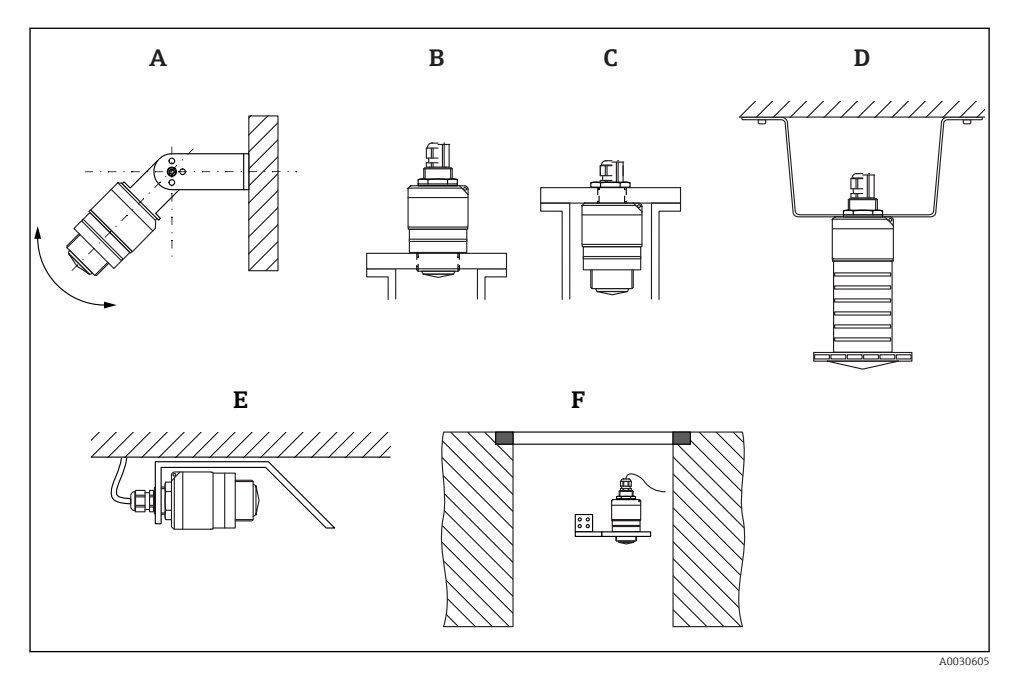

 $\Box$  3 Instalare pe perete, tavan sau stut de montaj

- *A Instalare pe perete sau tavan, ajustabilă*
- *B Montat pe filetul frontal*
- *C Montat pe filetul din spate*
- *D Instalare pe tavan cu contrapiuliţă (inclusă în pachetul de livrare)*
- *E Instalare orizontală în spaţii închise (arbore canal colector)*
- *F Montare pe peretele arborelui*

### Atentie!

- Cablurile senzorului nu sunt proiectate pentru a servi drept cabluri de sprijin. A nu se utiliza pentru suspendare.
- Utilizați întotdeauna dispozitivul în poziție verticală în aplicații în spațiu liber.

#### 5.1.2 Instalarea ștuțului de montaj

Pentru măsurare optimă, antena trebuie să fie amplasată în afara stutului. Interiorul stutului trebuie să fie lipsit de rugozități și să nu prezinte margini ascuțite sau îmbinări sudate. Dacă este posibil, marginea ștuțului trebuie să fie rotunjită.

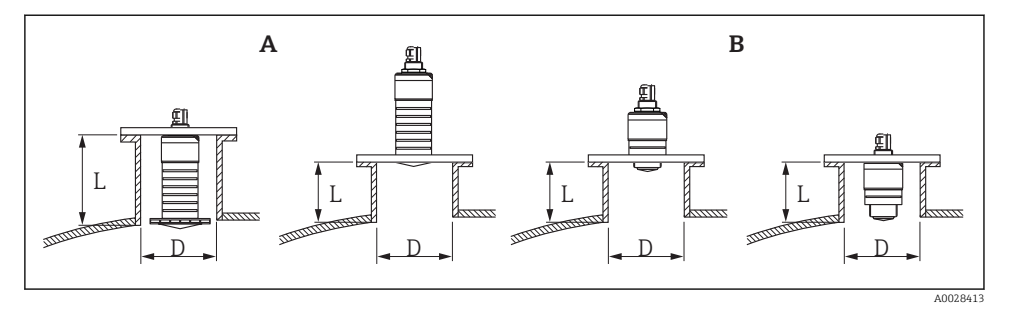

- *4 Instalarea ștuțului de montaj*
- *A Antenă 80 mm (3 in)*
- *B Antenă 40 mm (1,5 in)*

Lungimea maximă a ștuțului L depinde de diametrul ștuțului D.

Aveti în vedere limitele pentru diametrul și lungimea ștutului.

#### 80 mm (3 in) antenă, instalare în interiorul duzei

- D: min. 120 mm (4,72 in)
- L: max. 205 mm  $(8.07 \text{ in}) + D \times 4.5$

#### 80 mm (3 in) antenă, instalare în afara ștuțului

- D: min. 80 mm (3 in)
- $\blacksquare$  L: max. D  $\times$  4.5

#### 40 mm (1,5 in) antenă, instalare în afara ștuțului

- $\bullet$  D: min. 40 mm  $(1.5 \text{ in})$
- $\blacksquare$  L: max.  $D \times 1.5$

#### 40 mm (1,5 in) antenă, instalare în interiorul duzei

- D: min. 80 mm (3 in)
- L: max. 140 mm  $(5.5 \text{ in}) + D \times 1.5$

#### 5.1.3 Pozitia pentru instalare pe un recipient

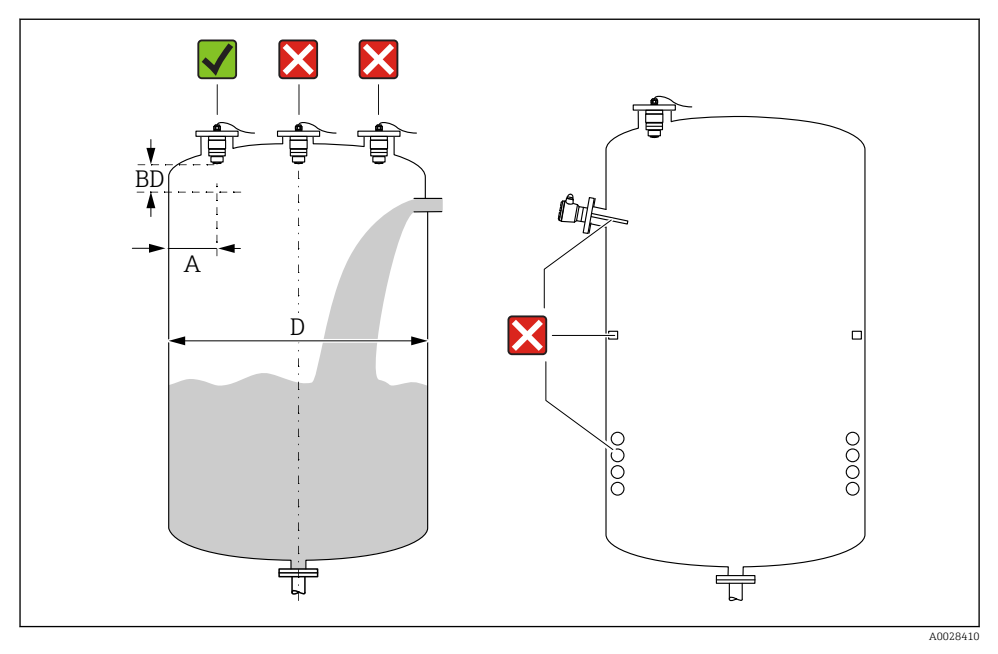

 *5 Poziţia de instalare pe un recipient*

- Dacă este posibil, instalati senzorul astfel încât proiecția marginii inferioare să se afle în interiorul recipientului.
- Distanta recomandată A perete marginea exterioară a stutului:  $\sim \frac{1}{6}$  din diametrul recipientului **D**. Indiferent de situatie, dispozitivul nu trebuie montat la mai putin de 15 cm (5,91 in) faţă de peretele recipientului.
- Nu instalati senzorul în mijlocul recipientului.
- Evitati măsurătorile efectuate prin bariera de umplere.
- Evitați echipamentele precum comutatoarele terminale, senzorii de temperatură, sicanele, serpentinele de încălzire etc.
- Nu se evaluează niciun semnal în limitele Blocking distance (BD). Prin urmare, se poate utiliza pentru suprimarea semnalelor de interferentă (de ex. efectele condensului) în apropierea antenei.

O distanţă automată Blocking distance de minimum 0,1 m (0,33 ft) este configurată ca standard. Cu toate acestea, este posibilă suprascrierea manuală a acestei valori (este permisă și valoarea 0 m (0 ft)).

Calculare automată:

Blocking distance = Empty calibration - Full calibration - 0,2 m (0,656 ft).

La fiecare intrare nouă pentru parametrul Empty calibration sau parametrul Full calibration, parametrul Blocking distance se recalculează automat pe baza acestei formule. În cazul în care rezultatul calculului este o valoare < 0,1 m (0,33 ft), Blocking distance de 0,1 m (0,33 ft) va continua să fie utilizată.

#### 5.1.4 Alinierea dispozitivului pentru instalare pe un recipient

- Aliniaţi antena vertical cu suprafaţa produsului.
- Aliniaţi ochetul cu proeminenţa spre peretele recipientului cât mai bine posibil.

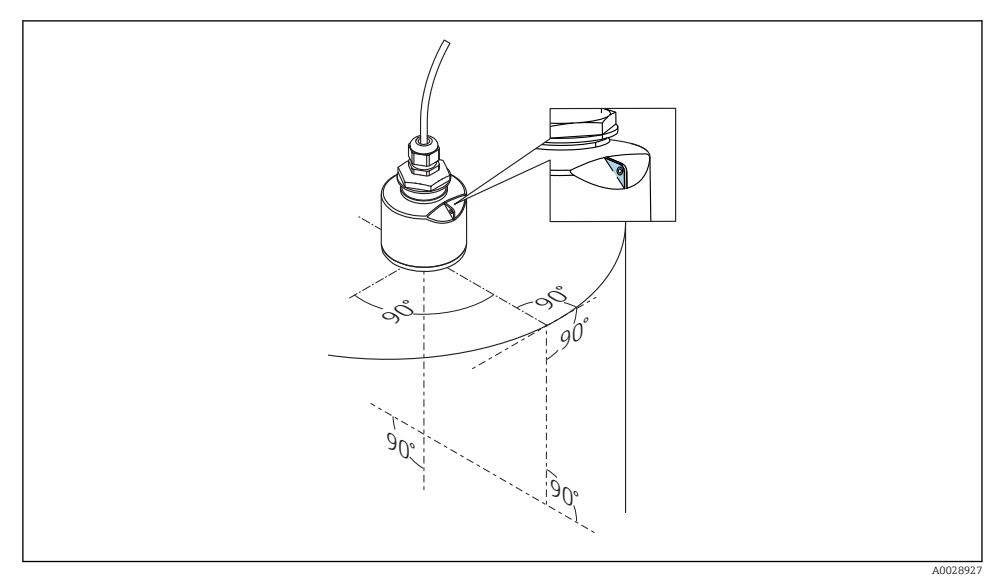

 *6 Alinierea dispozitivului pentru instalare pe un recipient*

### 5.1.5 Unghiul fasciculului

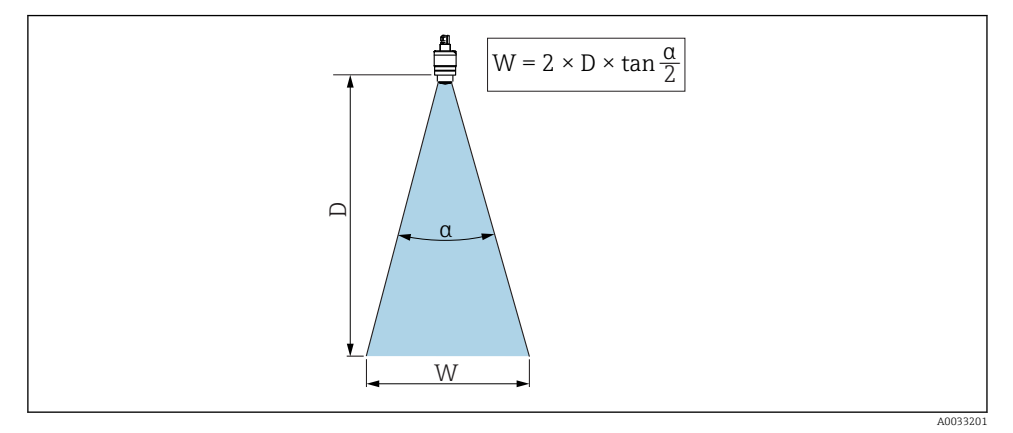

 *7 Relaţia dintre unghiul fasciculului α, distanța D žL diametrul corespunzător lăţimii fasciculului W*

Unghiul fasciculului este definit ca unghiul  $\alpha$  unde densitatea de putere a undelor radar atinge jumătate din valoarea maximă a densităţii de putere (lăţime de bandă: 3dB). Microundele sunt, de asemenea, emise în afara fasciculului de semnal și pot fi reflectate de echipamentele care interferează.

Diametrul fasciculului W ca funcție de unghi al fasciculului α și distanță D.

40 mm (1,5 in) antenă, α 30 °  $W = D \times 0.54$ 

#### 40 mm (1,5 in) antenă cu tub de protecţie la revărsare, α 12 °  $W = D \times 0.21$

80 mm (3 in) antenă cu sau fără tub de protecţie la revărsare, α 12 °  $W = D \times 0.21$ 

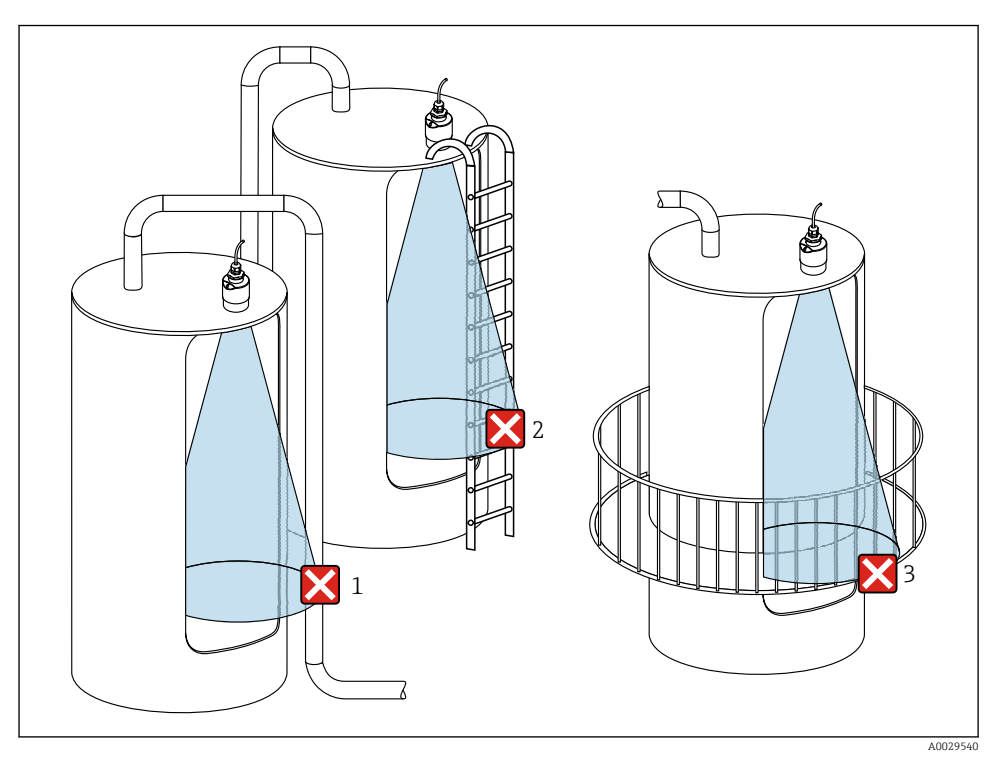

#### 5.1.6 Măsurarea în vase de plastic

 *8 Măsurătoare într-un vas de plastic cu echipament metalic, care interferează, în afara recipientului*

- *1 Conductă, sistem de conducte*
- *2 Scară*
- 3 *Grătar, șină*

Dacă peretele exterior al rezervorului este realizat dintr-un material neconducător (de ex. GFR) microundele pot fi, de asemenea, reflectate de echipamentele care interferează în afara vasului.

Asigurati-vă că nu există echipamente care interferează realizate dintr-un material neconducător în fasciculul de semnal (pentru informații privind calcularea diametrului lățimii fasciculului, consultati sectiunea despre unghiul fasciculului).

Pentru informaţii suplimentare, contactaţi producătorul.

### 5.1.7 Capac de protectie

Pentru utilizare în exterior se recomandă un capac de protecţie.

Capacul de protectie poate fi comandat ca un accesoriu sau, împreună cu dispozitivul, prin structura produsului "Accesoriu atasat".

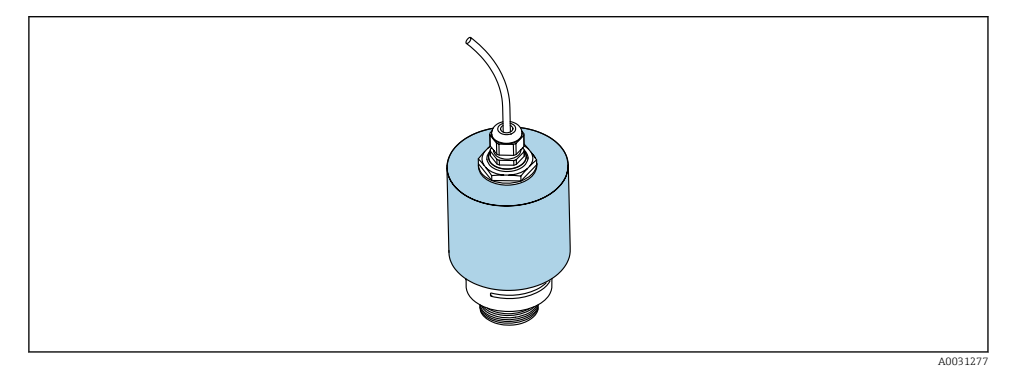

 *9 Capac de protecţie, de ex., cu antenă de 40 mm (1,5")*

Senzorul nu este acoperit complet de capacul de protecție.

### 5.1.8 Utilizarea tubului de protectie la revărsare

Tubul de protectie la revărsare garantează faptul că senzorul măsoară nivelul maxim chiar dacă este inundat complet.

În cazul instalării în câmp deschis si/sau al aplicatiilor care prezintă risc de inundații, este obligatoriu să utilizați un tub de protecție la revărsare.

Tubul de protecţie la revărsare poate fi comandat ca un accesoriu sau, împreună cu dispozitivul, prin structura produsului "Accesoriu atașat".

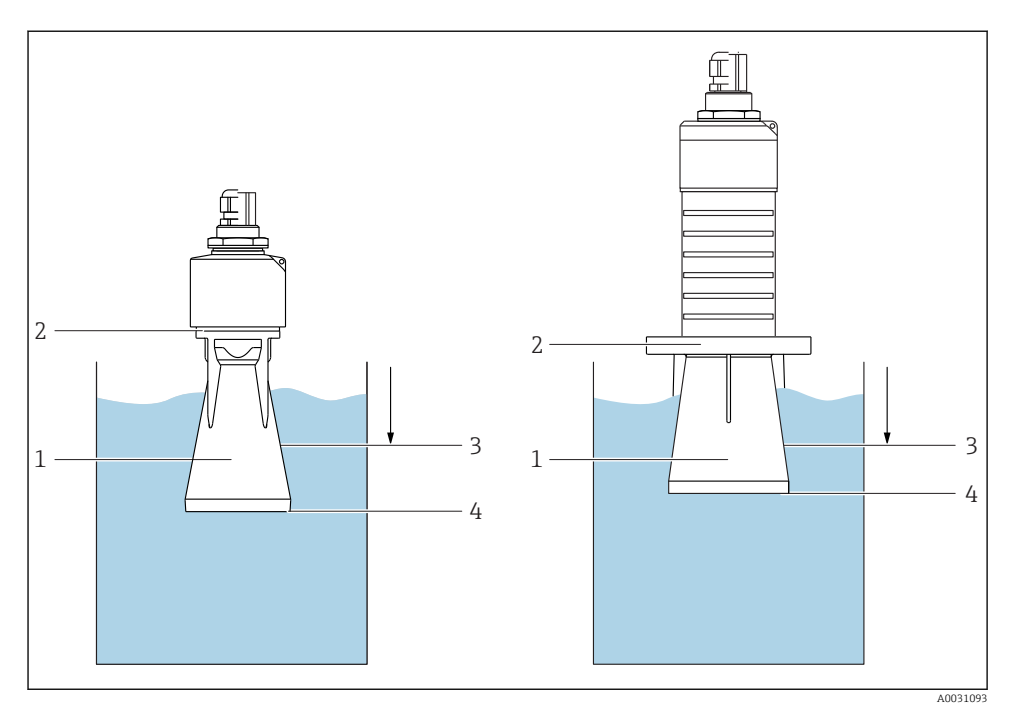

 *10 Funcția tubului de protecție la revărsare*

- *1 Bulă de aer*
- *2 Inel de etanșare (EPDM)*
- *3 Blocking distance*
- *4 Nivel maxim*

Tubul este înfiletat direct pe senzor și izolează sistemul cu ajutorul unui inel O făcându-l etans. În caz de revărsare, bula de aer care se formează în tub asigură o măsurare a nivelului maxim la capătul tubului. Dat fiind că Blocking distance este în interiorul tubului, nu sunt analizate ecouri multiple.

#### Parametrii de configurare pentru tubul de protecție la revărsare

#### Configurarea distanței de blocare atunci când se utilizează tubul de protecție la revărsare

- ‣ Navigaţi la: Main menu → Setup → Advanced setup → Blocking distance
	- $\rightarrow$  Introduceti 100 mm (4 in).

#### Efectuați o mapare după ce a fost instalat tubul de protecție la revărsare și a fost configurată distanța de blocare

- 1. Navigati la: Setup  $\rightarrow$  Confirm distance
	- ← Comparați distanța afișată cu valoarea reală pentru a începe înregistrarea unei hărți a ecourilor de interferentă.
- 2. Navigati la: Setup  $\rightarrow$  Mapping end point
	- Acest parametru stabLleŻte distanţa până la care trebuie înregistrată noua mapare.
- 3. Navigati la: Setup  $\rightarrow$  Present mapping
	- ← Afișează distanța până la care o mapare a fost deja înregistrată.

#### 5.1.9 Instalare cu consolă de montare, ajustabilă

Consola de montare poate fi comandată ca un accesoriu sau împreună cu dispozitivul, prin structura produsului "Accesoriu atasat".

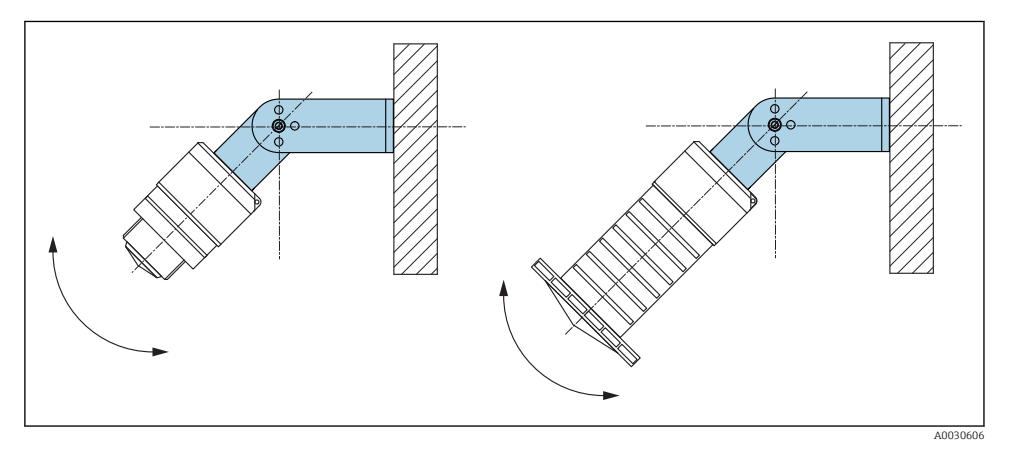

 *11 Instalare cu consolă de montare, ajustabilă*

- Este posibilă instalarea pe perete sau tavan.
- Cu ajutorul consolei de montare, pozitionati antena astfel încât să fie perpendiculară pe suprafata produsului.

### NOTÃ

#### Nu se stabilește o conexiune conductivă între consola de montare și carcasa transmitătorului.

Este posibil să existe încărcare electrostatică.

 $\blacktriangleright$  Integrati consola de montare în sistemul local de egalizare de potential.

#### 5.1.10 Instalare grindă în consolă, cu pivot

Grinda în consolă, consola de perete și cadrul de montare sunt disponibile ca accesorii.

![](_page_19_Figure_2.jpeg)

 *12 Instalare grindă în consolă, cu pivot*

- *A Grindă în consolă cu consolă de perete*
- *B Grindă în consolă cu cadru de montare*
- *C Grinda în consolă poate fi rotită (de ex., pentru a poziţiona dispozitivul pe mijlocul canalului)*

#### 5.1.11 Instalarea consolei de montare orizontale pentru arborii canalului colector

Consola de montare orizontală pentru arborii canalului colector este disponibilă ca accesoriu.

![](_page_19_Figure_9.jpeg)

 *13 Instalarea consolei de montare orizontale pentru arborii canalului colector*

#### 5.1.12 Montare într-un arbore

Consola de montare pivotată este disponibilă ca accesoriu.

<span id="page-20-0"></span>![](_page_20_Figure_2.jpeg)

 $\Box$  14 *Montare într-un arbore, pivotabil și reglabil* 

- *A Braţ cu consolă de perete*
- *B Braț pivotabil și reglabil (de ex., pentru a alinia dispozitivul cu mijlocul canalului)*

### 5.2 Verificare post-instalare

Este dispozitivul sau cablul intact (inspecţie vizuală)?

- □ Este dispozitivul protejat corespunzător contra condițiilor umede și a luminii solare directe?
- Este dispozitivul asigurat corespunzător?

# <span id="page-21-0"></span>6 Conexiune electrică

# 6.1 Alocarea cablului

![](_page_21_Figure_4.jpeg)

 *15 Alocarea cablului FMR20, Modbus*

- *1 Fir bornă pozitivă, maro*
- *2 Fir bornă negativă, albastru*
- *3 Modbus D0/A (+), fir alb*
- *4 Modbus D1/B (-), fir negru*

### 6.2 Tensiunea de alimentare

 $5$  la 30  $V<sub>DC</sub>$ 

Este necesară o sursă externă de alimentare.

#### Operare pe baterii

Comunicarea cu tehnologie wireless cu *Bluetooth*® a senzorului poate fi dezactivată pentru a mări durata de viață a bateriei.

#### Egalizarea potenţialului

Nu sunt necesare măsuri speciale pentru egalizarea potenţialului.

![](_page_21_Picture_17.jpeg)

Puteţi comanda diverse unităţi de alimentare cu energie ca accesoriu de la Endress +Hauser.

## <span id="page-22-0"></span>6.3 Conectarea dispozitivului

#### 6.3.1 Schemă-bloc a circuitului pentru conexiune Modbus RS485

Conexiunea RS485 corespunde cerinţelor RS485-IS pentru utilizare în medii periculoase.

![](_page_22_Figure_5.jpeg)

 *16 Schemă-bloc a circuitului pentru conexiune Modbus RS485*

- *1 Dispozitiv cu comunicaţie Modbus*
- *2 Dispozitiv principal Modbus/RTU*
- *3 Alimentare cu energie electrică*

Pot fi conectaţi până la 32 de utilizatori pe magistrala RS485.

![](_page_23_Figure_2.jpeg)

 *17 Schemă-bloc a circuitului pentru conexiune Modbus RS485, utilizatori multipli*

- *1 Alimentare cu energie electrică*
- *2 Dispozitiv cu comunicaţie Modbus*
- *3 Terminaţie de magistrală*
- *4 Dispozitiv principal Modbus/RTU*

Cablul magistralei trebuie să fie un cablu de magistrală de tip A cu o lungime maximă de 1200 m (3937 ft).

Dacă dispozitivul este instalat într-un mediu periculos, lungimea cablului nu poate fi depăsită 1000 m (3281 ft).

La ambele capete ale magistralei RS485 trebuie conectată o rezistenţă terminală.

#### 6.3.2 Rezistentă terminală magistrală Modbus RS485

Rezistenta terminală a magistralei trebuie să fie instalată conform specificatiei RS485-IS.

![](_page_23_Figure_13.jpeg)

![](_page_23_Figure_14.jpeg)

### <span id="page-24-0"></span>6.4 Verificare post-conectare

- $\square$  Este dispozitivul sau cablul intact (inspectie vizuală)?
- Prezintă cablurile montate o protecţie corespunzătoare contra tensionării?
- $\square$  Sunt presgarniturile cablului montate și strânse bine?
- $\Box$  Tensiunea de alimentare corespunde cu specificatiile de pe plăcuta de identificare?
- Nu există polaritate inversă; este corectă alocarea bornelor?

# 7 Funcționalitatea

### 7.1 Concept de functionare

- Modbus
- SmartBlue (aplicatie) prin intermediul tehnologiei wireless *Bluetooth*<sup>®</sup>
- Ghidare meniu cu explicații scurte ale funcțiilor de parametri individuale în instrumentul de operare

### 7.2 Operare prin intermediul tehnologiei wireless Bluetooth®

![](_page_24_Figure_14.jpeg)

 *19 Posibilități de operare la distanță prin intermediul tehnologiei wireless Bluetooth®*

- *1 Unitate de alimentare de la rețea a traductorului*
- *2 Smartphone/tabletă cu (aplicația) SmartBlue*
- *3 Traductor cu tehnologie wireless Bluetooth®*

# <span id="page-25-0"></span>7.3 Utilizare de la distanţă prin protocol Modbus

![](_page_25_Figure_3.jpeg)

- *1 Computer cu instrument de operare Modbus (aplicaţie client, aplicaţie terminal etc.)*
- *2 Unitate de transmisie la distanţă (RTU) cu Modbus (de ex., Fieldgate FXA42)*
- *3 Senzor de conectare FXA30B*
- *4 Memograph M RSG45*
- *5 Modbus RS485*
- 6 Transmitător cu tehnologie wireless Modbus și Bluetooth<sup>®</sup>
- *7 Smartphone/tabletă cu (aplicația) SmartBlue*

# 8 Integrarea sistemului prin protocolul Modbus

### 8.1 Informații Modbus RS485

#### 8.1.1 Setări Modbus

Următoarele setări pot fi particularizate prin Bluetooth și Modbus.

![](_page_25_Picture_162.jpeg)

#### 8.1.2 Coduri de funcții Modbus

![](_page_26_Picture_215.jpeg)

### 8.1.3 Excepţii Modbus

![](_page_26_Picture_216.jpeg)

### 8.1.4 Tipuri de date speciale Modbus

![](_page_26_Picture_217.jpeg)

# <span id="page-27-0"></span>8.2 Variabile măsurate prin intermediul protocolului Modbus

Cei mai importanti 8 parametri de proces sunt mapati ca parametri rafală la primele adrese din intervalul de adresă Modbus. Aceasta înseamnă că acesti parametri pot fi cititi într-o singură transmisie de măsurare. Toti parametrii sunt disponibili în formatul Float32.

![](_page_27_Picture_4.jpeg)

Adresa registrului trebuie incrementată cu unu (adresa registrului +1) atunci când se utilizează dispozitivul principal Memograph M RSG45 sau Modbus Fieldgate FXA30b. Acest lucru se poate aplica și pentru alte dispozitive principale.

![](_page_27_Picture_199.jpeg)

# 9 Punere în funcțiune și utilizare

Efectuati verificarea post-instalare și verificarea post-conectare înainte de punerea în functiune.

## 9.1 Punerea în funcțiune prin intermediul SmartBlue (aplicație)

### 9.1.1 Cerinte dispozitiv

Punerea în functiune prin SmartBlue este posibilă numai dacă dispozitivul are capacitate Bluetooth (modulul Bluetooth instalat în fabrică înainte de livrare sau modernizat).

#### 9.1.2 Cerinte sistem SmartBlue

#### Cerinţe sistem SmartBlue

Aplicația SmartBlue poate fi descărcată din Google Play Store pentru dispozitive Android și din iTunes Store pentru dispozitive iOS.

- Dispozitive cu iOS: iPhone 4S sau versiune mai recentă decât iOS 9; iPad 2 sau versiune mai recentă decât iOS 9; iPod touch generatia a 5-a sau versiune mai recentă decât iOS 9
- Dispozitive cu Android: Începând cu versiunile Android 4.4 KitKat și *Bluetooth<sup>®</sup>* 4.0

#### 9.1.3 Aplicatie SmartBlue

1. Scanați codul QR sau introduceți "SmartBlue" în câmpul de căutare al App Store.

![](_page_28_Picture_9.jpeg)

 *21 Legătură de descărcare*

- 2. Porniti SmartBlue.
- 3. Selectati dispozitivul din lista afișată în modul conectat.
- 4. Introduceti datele de conectare:
	- $\rightarrow$  Nume de utilizator: admin Parolă: numărul de serie al dispozitivului
- 5. Atingeţi pictogramele pentru informaţii suplimentare.

![](_page_28_Picture_16.jpeg)

După prima conectare, modificaţi parola!

### 9.1.4 Afisare curbă înfăsurătoare în SmartBlue

Curbele înfășurătoare pot fi afișate și înregistrate în SmartBlue.

#### Pe lângă curba înfăsurătoare, sunt afisate următoarele valori:

- D = Distanţă
- $\blacksquare$  L = Nivel
- $\blacksquare$  A = Amplitudine absolută
- $\bullet$  În cazul capturilor de ecran, este salvată sectiunea afisată (functie zoom)
- În cazul secvenţelor video, este salvată întotdeauna întreaga zonă fără funcţia zoom

A0039186

![](_page_29_Figure_2.jpeg)

 $\blacksquare$  **22** Afisare curbă înfăsurătoare (esantion) în SmartBlue pentru Android

- *Înregistrare clip video*
- *Creare captură de ecran*
- $A$ *fișare meniu de mapare*
- *Pornire/oprire înregistrare clip video*
- *Schimbare durată pe axă durată*

![](_page_29_Figure_9.jpeg)

 $\blacksquare$  23 *Afișare curbă înfășurătoare (eșantion) în SmartBlue pentru iOS* 

- *Înregistrare clip video*
- *Creare captură de ecran*
- 3 Afișare meniu de mapare
- *Pornire/oprire înregistrare clip video*
- *Schimbare durată pe axă durată*

## <span id="page-30-0"></span>9.2 Configurarea măsurării nivelului prin software-ul de utilizare

![](_page_30_Figure_3.jpeg)

 *24 Parametri de configurare pentru măsurarea nivelului de lichid*

- *R Punct de referinţă al măsurătorii*
- *D Distance*
- *L Level*
- *E Empty calibration (= punct zero)*
- *F Full calibration (= interval)*
- *BD Blocking distance*

#### 9.2.1 Prin SmartBlue

- 1. Navigati la: Setup  $\rightarrow$  Distance unit
	- Selectaţi unitatea de lungime pentru calcularea distanţei
- 2. Navigați la: Setup  $\rightarrow$  Empty calibration
	- Specificaţi distanţa de gol E (distanţa de la punctul de referinţă R la nivelul minim)
- 3. Navigati la: Setup  $\rightarrow$  Full calibration
	- Specificaţi distanţa completă F (intervalul: nivel max. nivel min.)
- 4. Navigaţi la: Setup → Distance
	- **Prezintă distanța D măsurată momentan de la punctul de referință (marginea** inferioară a flansei/ultimul filet al senzorului) la nivel
- 5. Navigaţi la: Setup → Confirm distance
	- ← Comparați distanța afișată cu valoarea reală pentru a începe înregistrarea unei hărți a ecourilor de interferentă
- 6. Navigati la: Setup  $\rightarrow$  Mapping end point
	- Acest parametru stabileste distanta până la care trebuie înregistrată noua mapare
- <span id="page-31-0"></span>7. Navigati la: Setup  $\rightarrow$  Present mapping
	- **►** Afisează distanța până la care o mapare a fost deja înregistrată
- 8. Setup  $\rightarrow$  Confirm distance
- 9. Navigati la: Setup  $\rightarrow$  Level
	- Prezintă nivelul măsurat L
- 10. Navigati la: Setup  $\rightarrow$  Signal quality
	- $\leftrightarrow$  Afisează calitatea semnalului ecoului de nivel analizat

#### 9.2.2 Prin Modbus

- 1. Navigati la: Modbus Register 5262 (float 32) (LE\_EMPTY)
	- ← Scrieti distanta de gol E
- 2. Navigati la: Modbus Register 5264 (float 32) (LE\_FULL)
	- $\rightarrow$  Scrieti distanta completă F (intervalul: nivel max. nivel min.)
- 3. Navigati la: Modbus Register 5105 (float 32) (LCRS\_DISTANCE\_VALUE)
	- Prezintă distanţa D măsurată momentan de la punctul de referinţă (marginea inferioară a flansei/ultimul filet al senzorului) la nivel

#### 4. Dacă distanța este o.k.:

Navigati la: Distantă ok  $\rightarrow$  Modbus Register 5266 (uint16) (LCRS\_DISTANCESELECTIONCONTROL)

- ► Scrieti distanta ok (valoare: 32859) MAP este înregistrată
- 5. Dacă distanţa nu este o.k.:

Navigati la: Distantă ok  $\rightarrow$  Modbus Register 5266 (uint16) (LCRS\_DISTANCESELECTIONCONTROL)

- Porniţi înregistrarea manuală a MAP (valoare: 179)
- 6. Navigati la: Modbus Register 5267 (float 32) (LCRS\_MAPPING\_ENDPOINTCTRL)
	- Scrieţi distanţa reală 0,1 m ← MAP este înregistrată până la această distanță
- 7. Mapare capăt → Registru Modbus 5266 (uint16) (LCRS\_DISTANCESELECTIONCONTROL)
	- Scrieţi mapare capăt (valoare: 32862)
- 8. Sau: nu faceti nimic
	- Nu este înregistrată nicio mapare -> se utilizează setările din fabrică.

### 9.3 Configurarea măsurării debitului

Procedura pentru configurarea măsurării debitului este descrisă în instructiunile de utilizare aferente dispozitivului.

### <span id="page-32-0"></span>9.4 Modul de măsurare

#### Sunt posibile următoarele moduri de măsurare:

- Modul continuu (modul standard) Dispozitivul măsoară încontinuu o dată pe secundă.
- Modul cu o singură captură Dispozitivul efectuează o singură măsurătoare și după aceea intră într-un mod cu consum de putere redus. Astfel se poate reduce consumul de putere al dispozitivului.

#### Modul de măsurare poate fi configurat după cum urmează:

• Prin Modbus

Modbus Register 5426 (uint16) (MODB\_RUNMODE)  $\rightarrow$  scriere 3494 (modul cu o singură captură) sau 1380 (modul continuu)

• Prin aplicatie Navigati la: Setup (Setare)  $\rightarrow$  Communication (Comunicare)  $\rightarrow$  Advanced setup (Setare avansată) → Measurement mode (Mod de măsurare)

#### Următoarele criterii pot declanșa o măsurătoare în modul cu o singură captură:

• Pornire

Când dispozitivul pornește, se efectuează o măsurătoare în modul cu o singură captură

• Scriind valoarea 32965 în Modbus Register 5427 (uint16) (MODB\_MEASUREMENT\_ TRIGGER)

# 10 Diagnosticarea și depanarea

## 10.1 Erori generale

![](_page_32_Picture_191.jpeg)

<span id="page-33-0"></span>![](_page_33_Picture_262.jpeg)

# 10.2 Eroare - utilizare SmartBlue

![](_page_33_Picture_263.jpeg)

### <span id="page-34-0"></span>10.3 Eveniment de diagnosticare în instrumentul de operare

Dacă un eveniment de diagnosticare este prezent în dispozitiv, semnalul de stare apare în zona de stare din partea stângă sus a instrumentului de operare, împreună cu simbolul corespunzător în conformitate cu NAMUR NE 107:

- Failure (F)
- Function check (C)
- Out of specification (S)
- Maintenance required (M)

#### Interogarea măsurilor de remediere

- ‣ Navigaţi la meniul Diagnostics
	- $\vdash$  În parametrul Actual diagnostics, evenimentul diagnosticat este afisat cu un text de eveniment

![](_page_35_Picture_0.jpeg)

## www.addresses.endress.com

![](_page_35_Picture_2.jpeg)